# **Zápis predmetov do AiSu na aktuálny akademický rok**

**UPOZORNENIE: Návod na zápis predmetov do AiSu je vypracovaný pre akademický rok 2015/2016. Študent si ale musí zvoliť vždy aktuálny akademický rok, do ktorého nastupuje!!!!!!!!!!!!!!!!!!!!!!!!!!!!!!!!!!!!!!!!!!!!!!!!!!!!**

**Po prihlásení do AiS2 klikneme na profil (na obr. označený žltou šípkou) a hneď nato zvolíme**  záložku "Univerzálne zobrazenie".

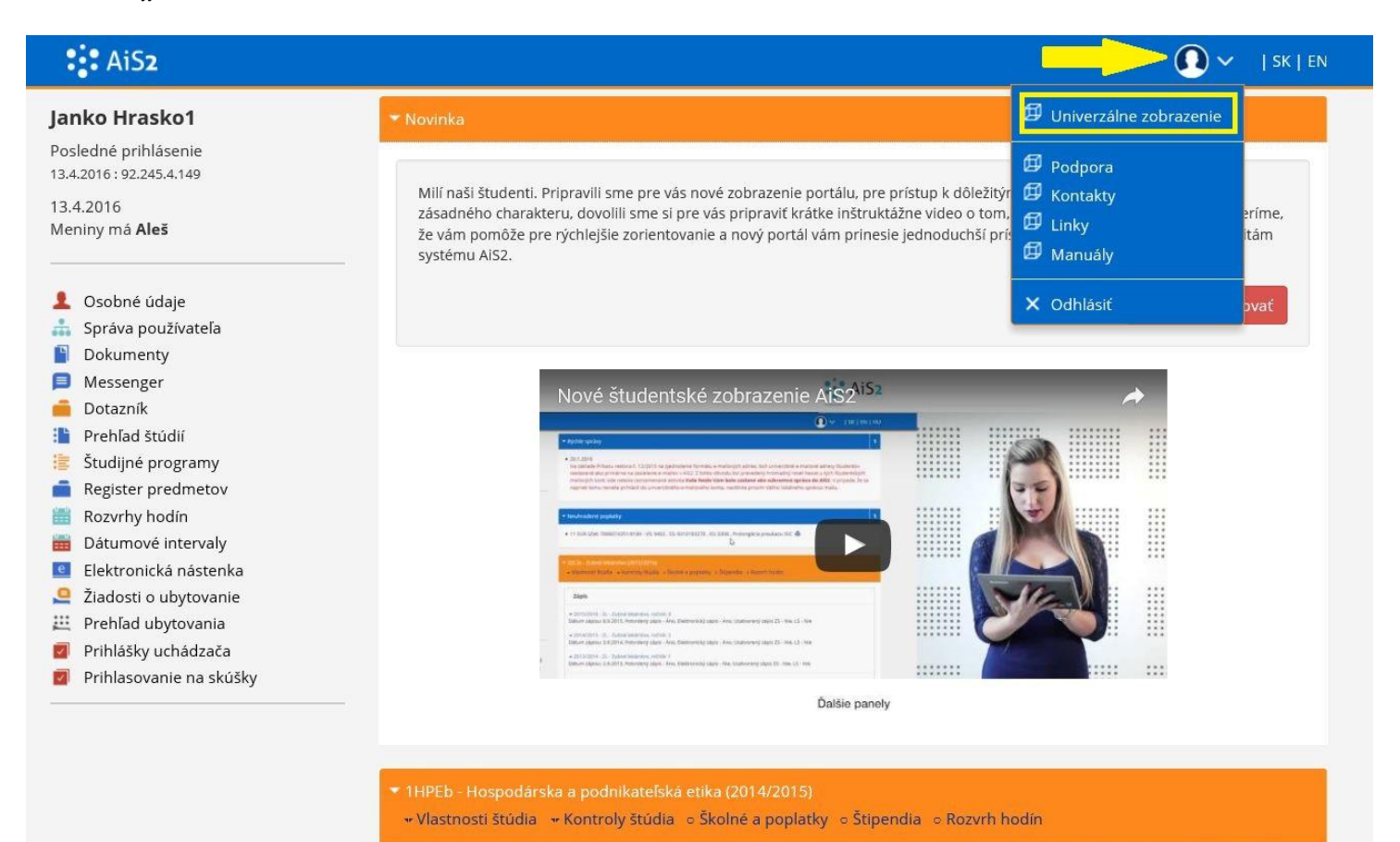

Pred zápisom predmetov Vám odporúčame pozorne si prečítať študijný plán pre Váš študijný program.

Môžete si ho zobraziť v AiSe kliknutím na **"Študijné programy"** → **VSST178 Študijné plány, informačné listy, ... študijných programov**

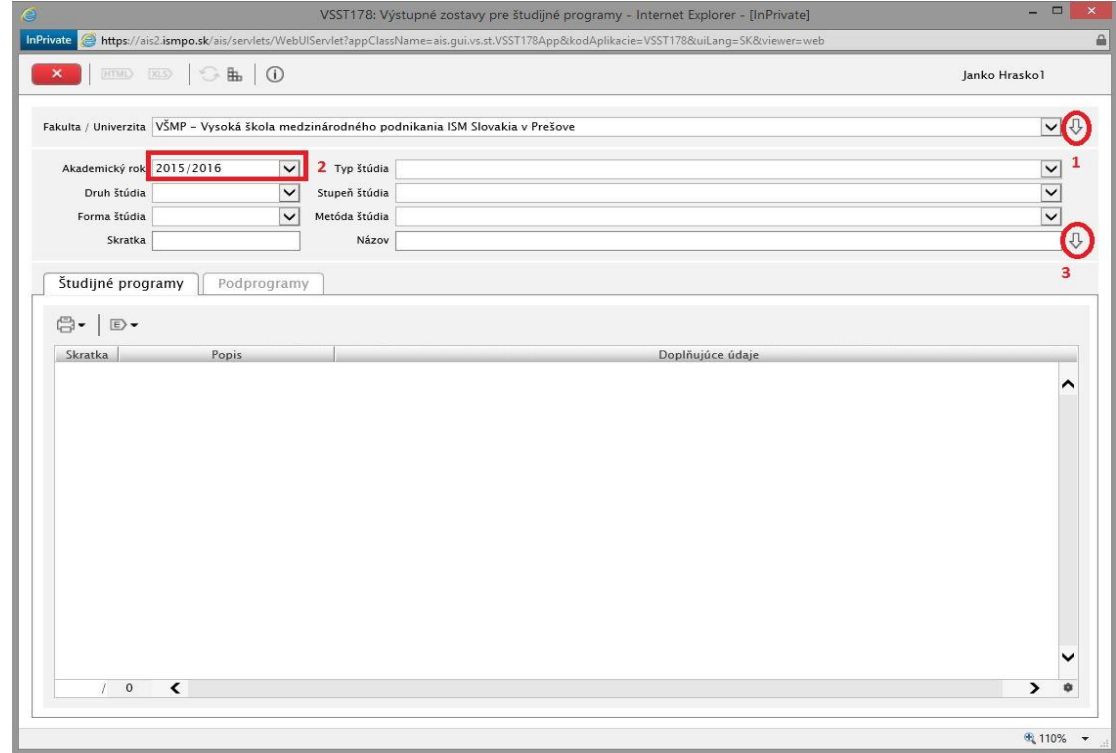

Potvrďte výber školy. Zvoľte **AR 2015/2016** a potvrďte. Vyberte svoj študijný plán a kliknutím na ikonu tlačiarne  $\mathbb{R} \rightarrow$  "Študijný plán" ho zobrazte.

**Pozn**.: V našom vzorovom prípade si ukážeme študenta so št. programom HPEb, kt. sa zapisuje do 2. ročníka. Postup pre "Zápis predmetov do AiSu na aktuálny ak. rok" je rovnaký pre všetky študijné programy!!!

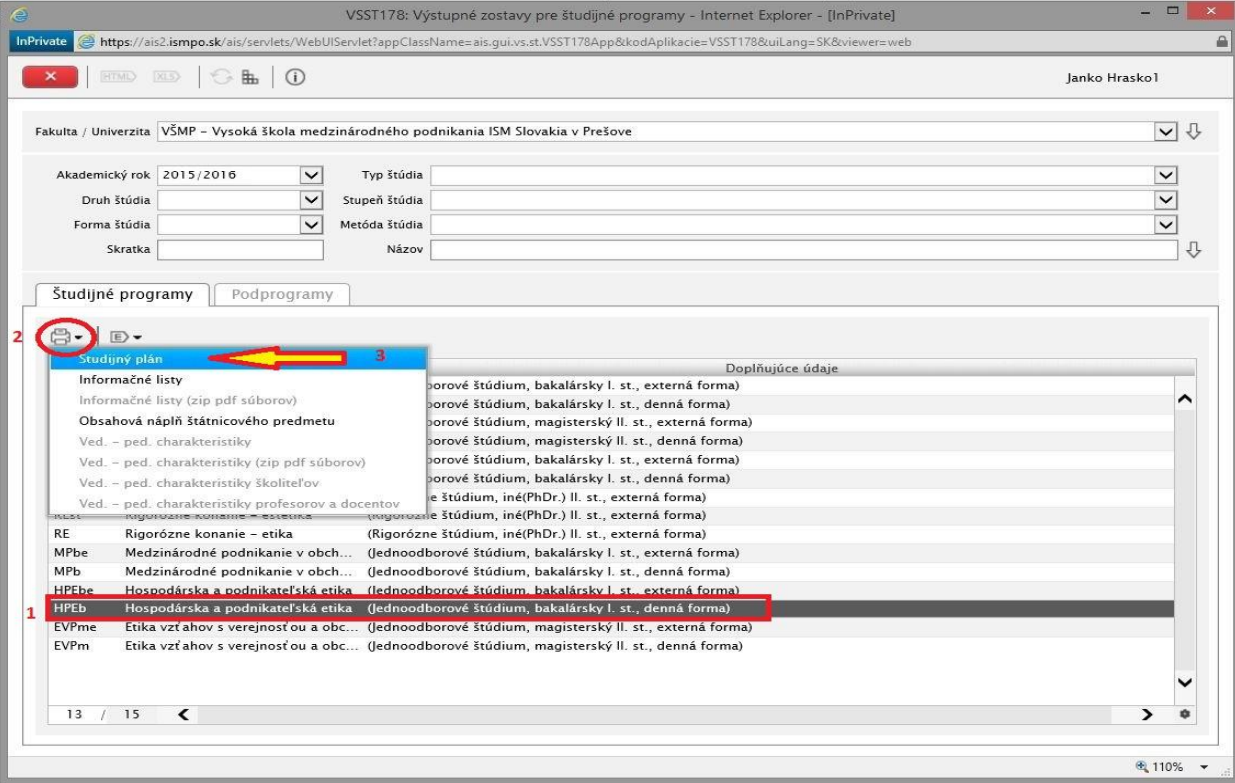

# **Pri zápise predmetov je vhodné mať na pamäti nasledovné skutočnosti:**

- na úspešné ukončenie štúdia je potrebné mať získaných aspoň:
- a) *180 kreditov* v *bakalárskych* študijných programoch
- b) *120 kreditov* v *magisterských* študijných programoch
- štandardná záťaž študenta v *dennej forme štúdia* za celý akademický rok je vyjadrená počtom **60 kreditov**, za etapu štúdia spravidla **30 kreditov**
- štandardná záťaž študenta v *externej forme štúdia* za celý akademický rok je vyjadrená počtom **48 kreditov**, za etapu štúdia **24 kreditov**
- je potrebné mať *absolvované všetky povinné predmety* a *povinne voliteľné predmety*
- *povinne voliteľné predmety* je potrebné *zapisovať po blokoch*. Úspešne ukončiť štúdium môže iba študent, ktorý má kompletne absolvovaný aspoň *jeden jednotkový blok* (1A, 1B, ...) a aspoň *jeden dvojkový blok* /jazyk/ (2A, 2B, ...)
- v prípade že študent v *predchádzajúcom AR neabsolvoval* nejaký *povinný* alebo *povinne voliteľný predmet*, *musí* si daný predmet *opätovne zapísať v tomto AR* (Postup pri "Opakovanom zápise" je znázornený od str. 10 do str. 18)

# **Vytvorenie zápisného listu a zápis predmetov**

1. Prihláste sa do AiSu a v menu napravo kliknite na "Administrácia štúdia"

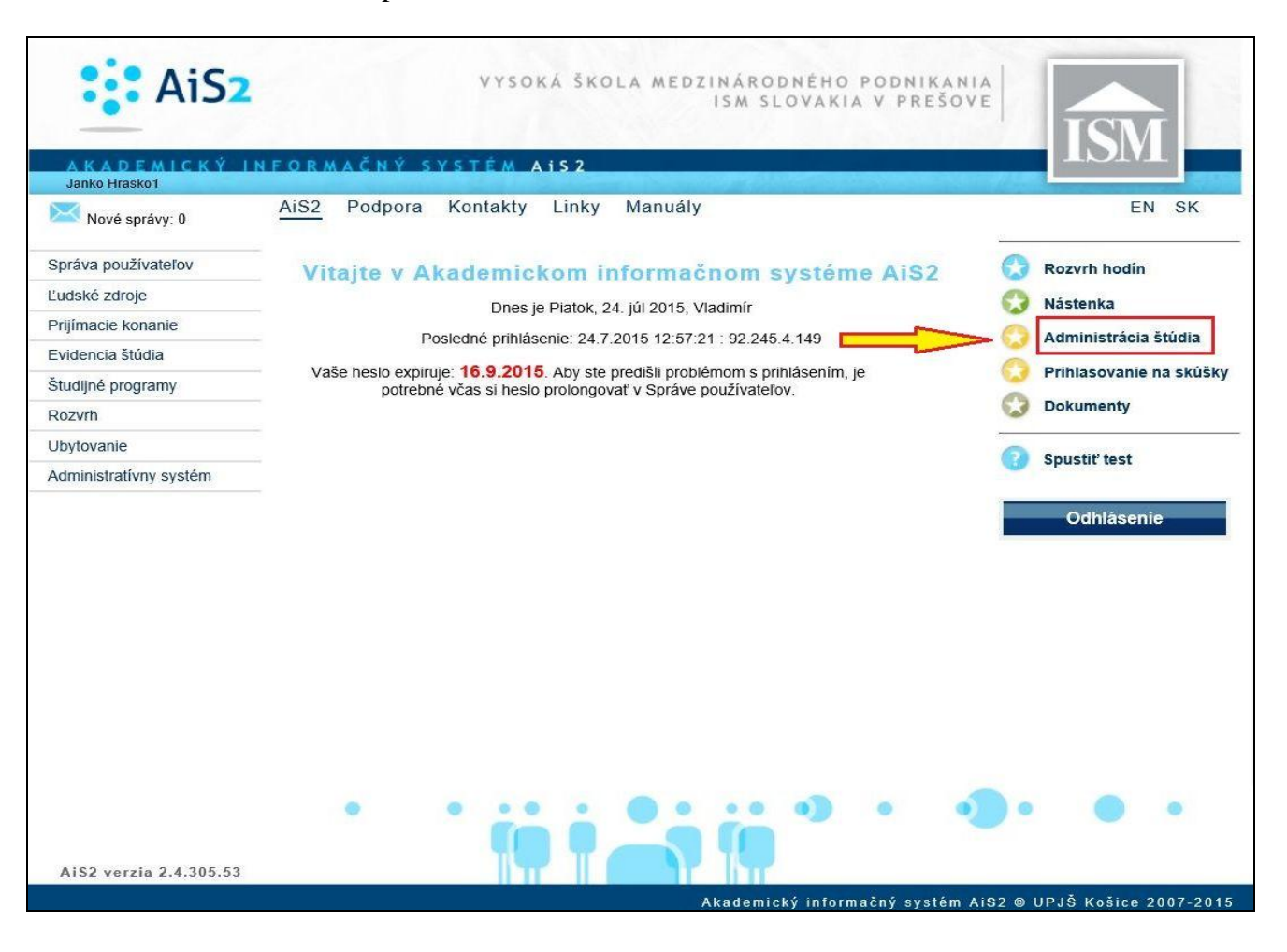

- 2. V zozname štúdií vyberte svoje štúdium (krok 1) a kliknite na šípku dole v pravej časti okna (krok 2)
- 3. Zvoľte záložku "Zápisné listy"
- 4. Kliknutím na  $\mathbb{D}^{\dagger}$  (krok 3) máte možnosť pridať nový zápisný list

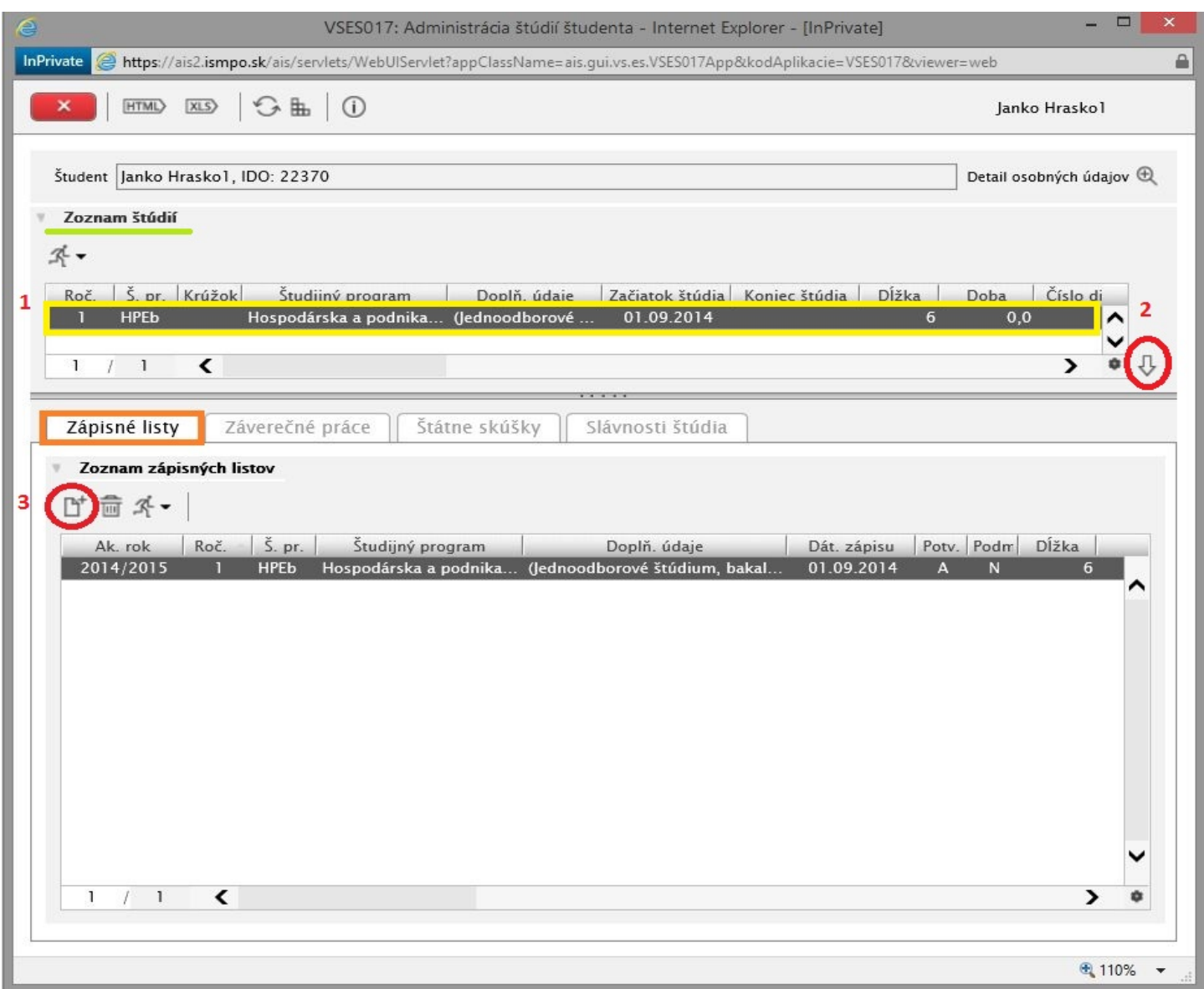

5. Otvorí sa malé okienko s vyplnenými údajmi *Akademický rok* a *Ročník*. Údaje nie je potrebné meniť. Po kliknutí na OK systém vytvorí nový zápisný list.

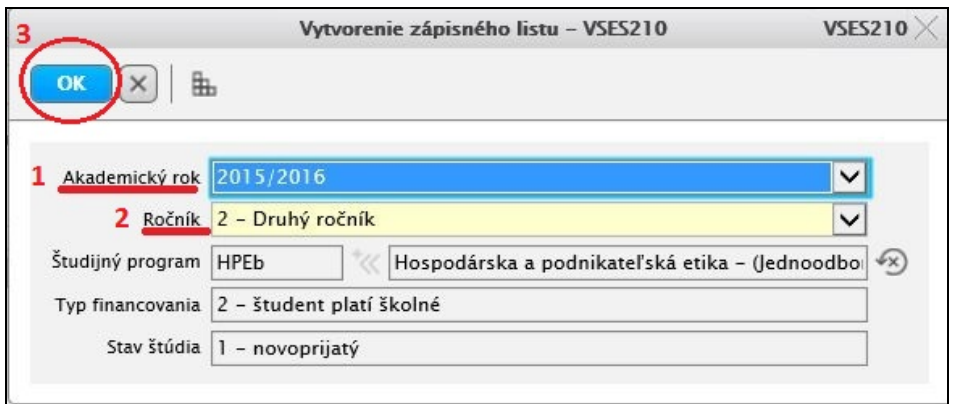

- 6. V Zozname zápisných listov označte práve vytvorený zápisný list (krok 1)
- 7. Kliknite na bežca  $\mathbb{R}^{\bullet}$  (krok 2) a zvoľte prvú možnosť "Zápis predmetov, kredity"

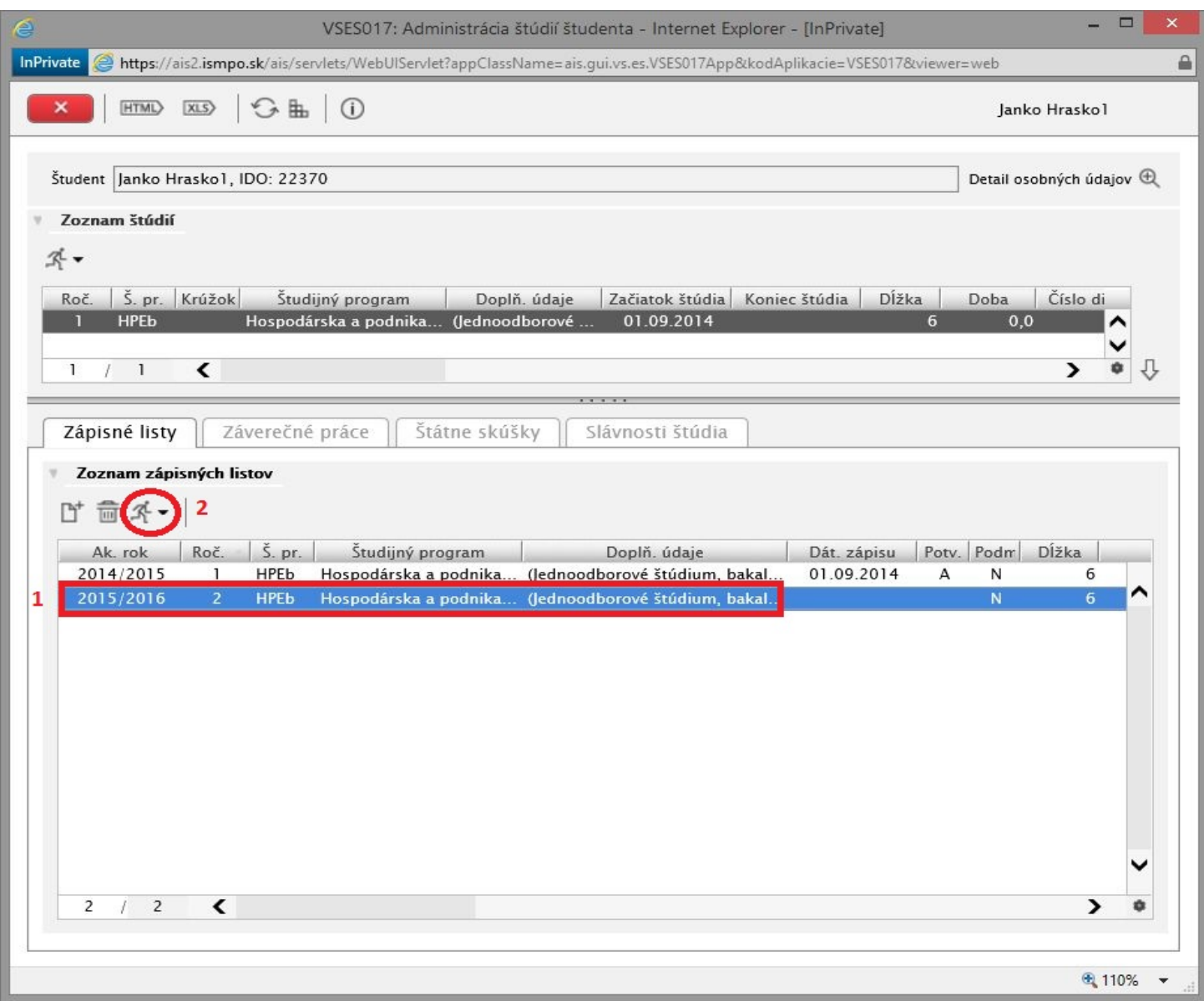

8. Otvorí sa nové okno, ktoré je rozdelené na 3 okienka "Časti zápisného listu", "Predmety zápisného listu" a "Vlastnosti študijného programu". (viď obr. na nasledujúcej strane)

9. V okienku "Časti zápisného listu" kliknite na **A- Povinné predmety** (krok 1)

10. V okienku "Predmety zápisného listu" kliknite na LT (krok 2) a zvoľte prvú možnosť "Pridať predmet zo študijného plánu"

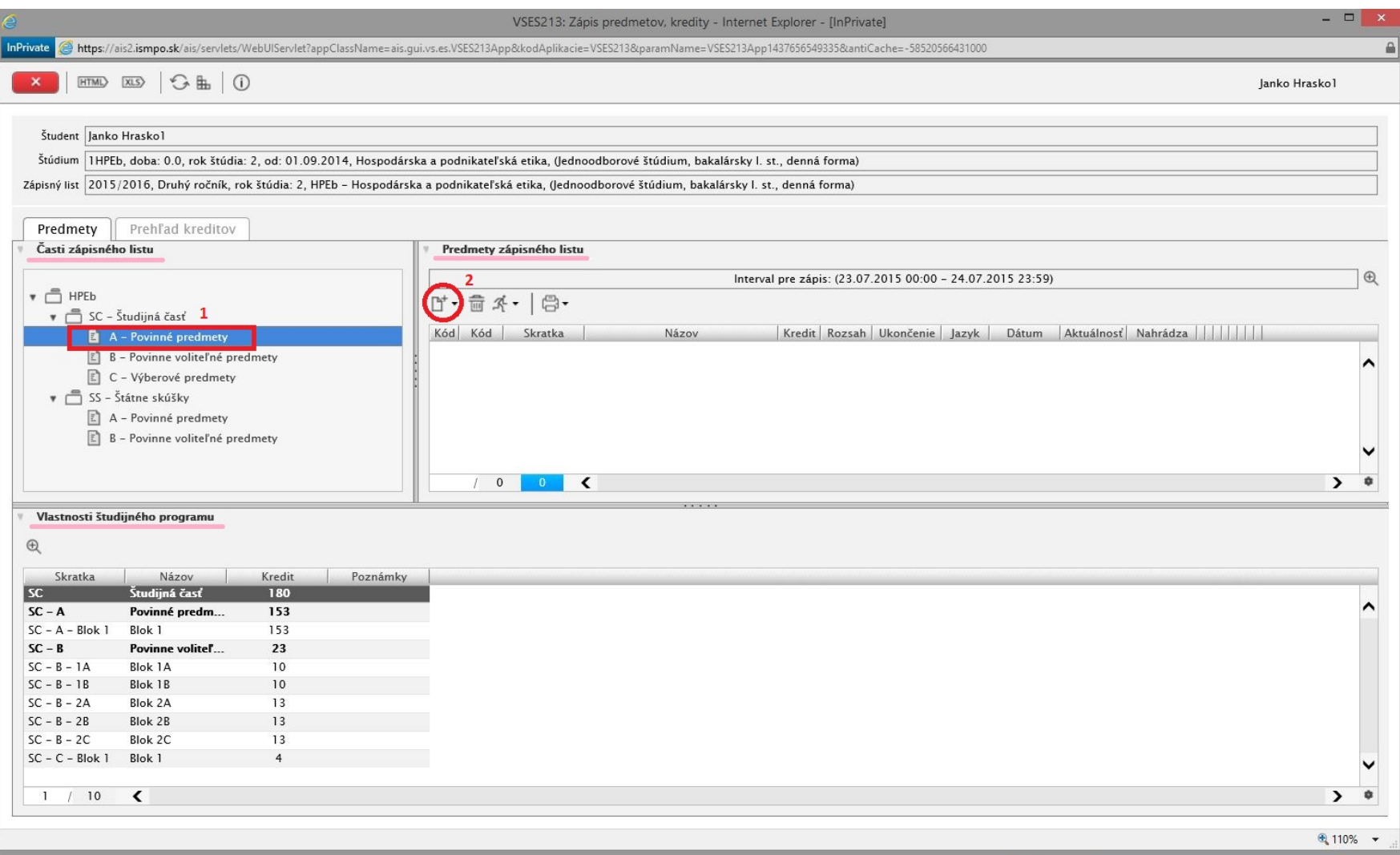

- 11. Otvorí sa nové okno s vopred vyplnenými údajmi
- 12. Ako Doporučený ročník zvoľte ročník do ktorého sa zapisujete (na 99% je to správne pred vyplnené) a potvrďte kliknutím na šípku
- 13. Zobrazia sa všetky povinné predmety zo študijného plánu pre Vami zvolený ročník

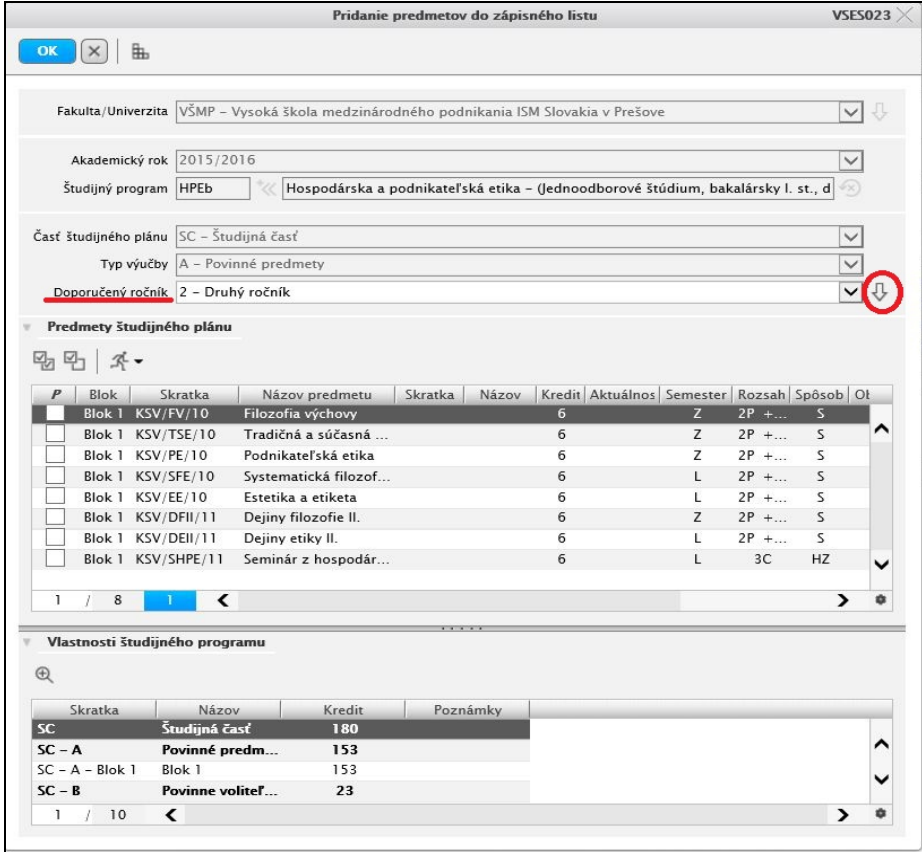

14. Keďže ide o povinné predmety tak ich vyberte všetky (krok 1) a kliknite na OK vľavo hore (krok 2)

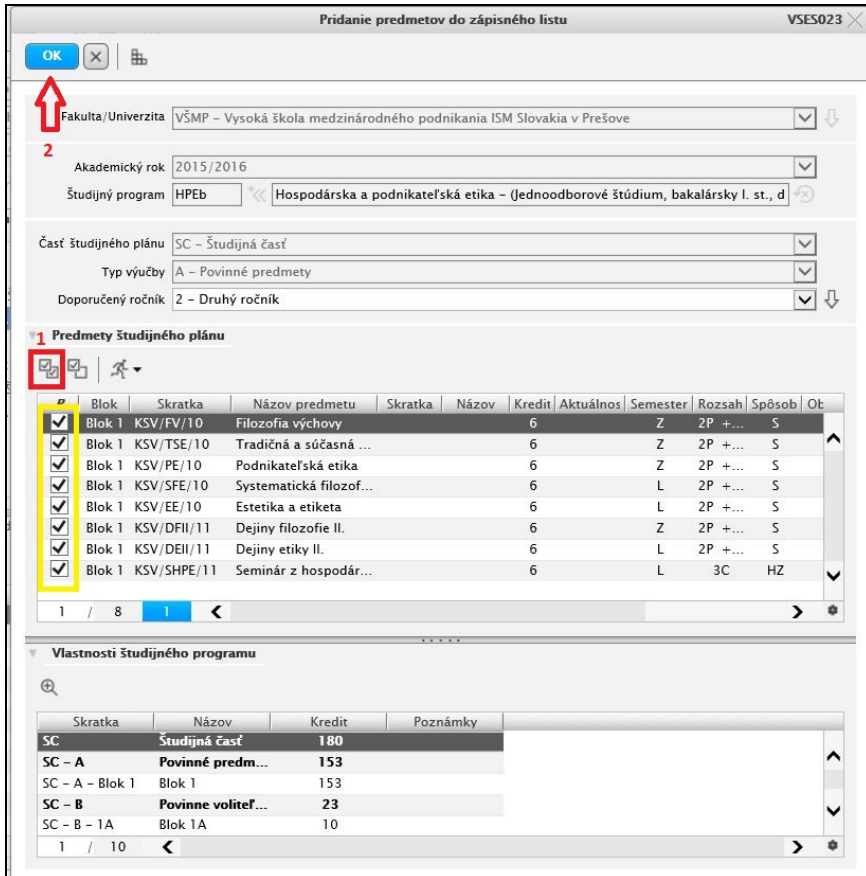

- 15. Tento postup treba zopakovať pre **B- Povinne voliteľné predmety** a pre **C - Výberové predmety** (pokiaľ si nejaký z C- výberových predmetov zapisujete) 16. V okienku "Časti zápisného listu" kliknite na **B- Povinne voliteľné predmety** (krok 1)
- 17. V okienku "Predmety zápisného listu" kliknite na Li a zvoľte prvú možnosť "Pridať predmet zo študijného plánu" (krok 3)

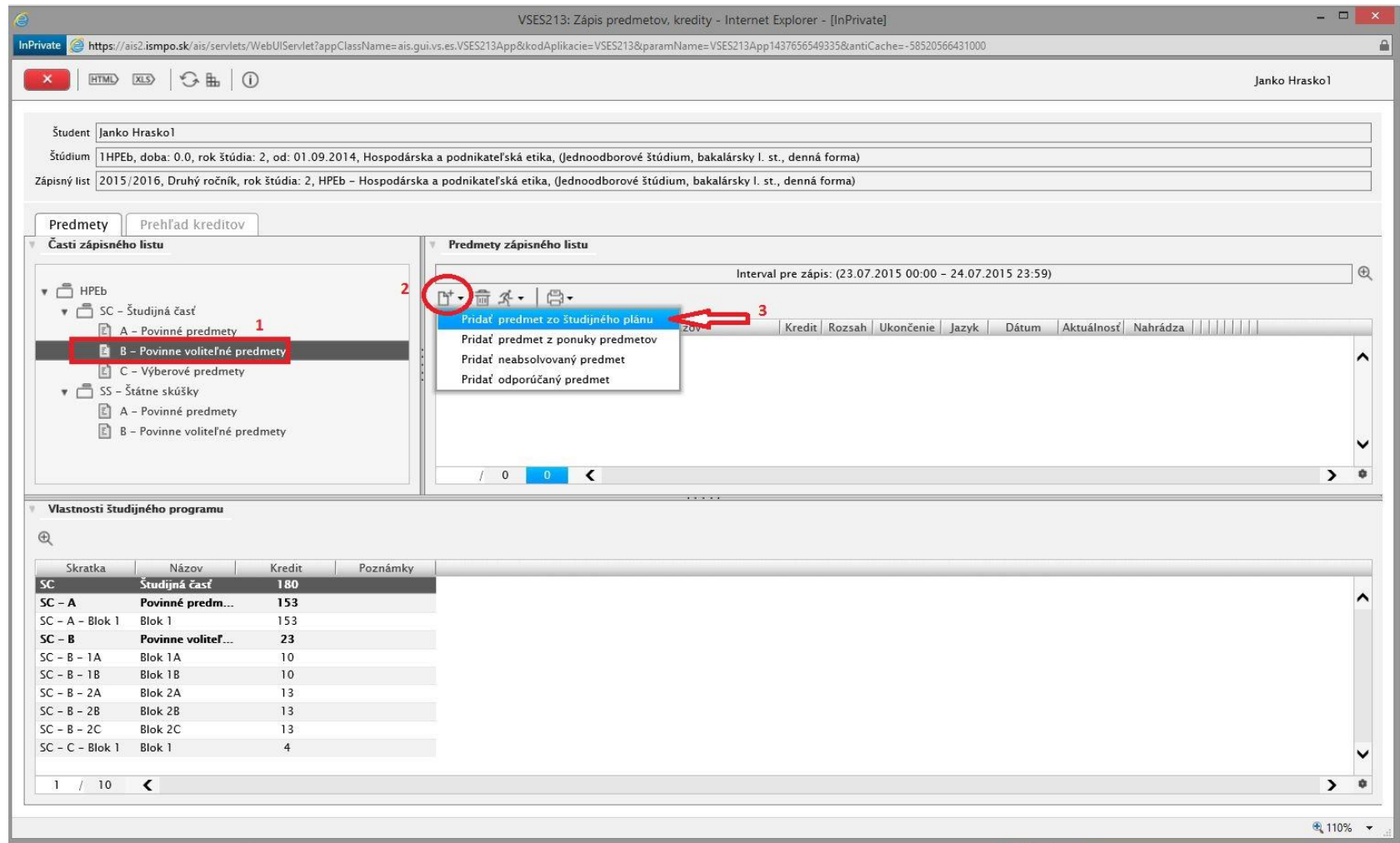

18. Otvorí sa nové okno s vopred vyplnenými údajmi

19. Ako Doporučený ročník zvoľte ročník do ktorého sa zapisujete a potvrďte kliknutím na šípku

20. Zobrazia sa všetky povinne voliteľné predmety zo študijného plánu pre Vami zvolený ročník

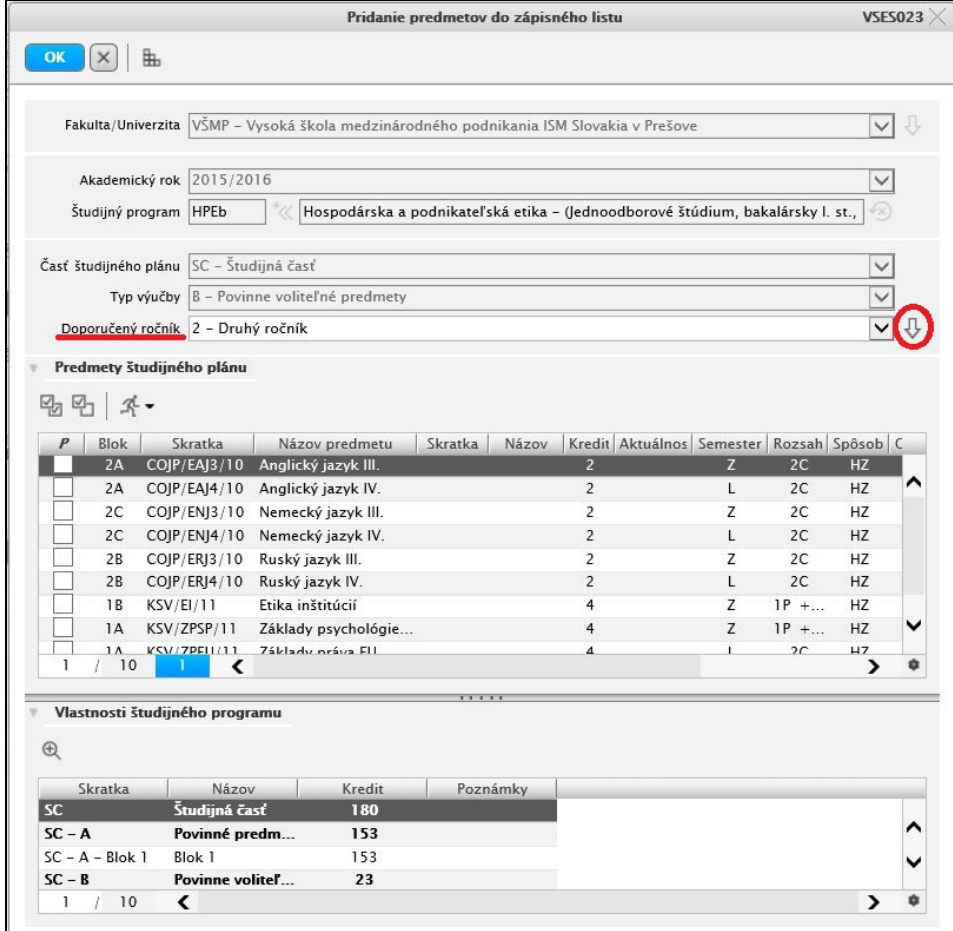

21. Predmety si usporiadajte podľa blokov kliknutím na stĺpec *Blok* (stĺpec Blok môže byť umiestnený aj inde ako je to zobrazené na obrázku)

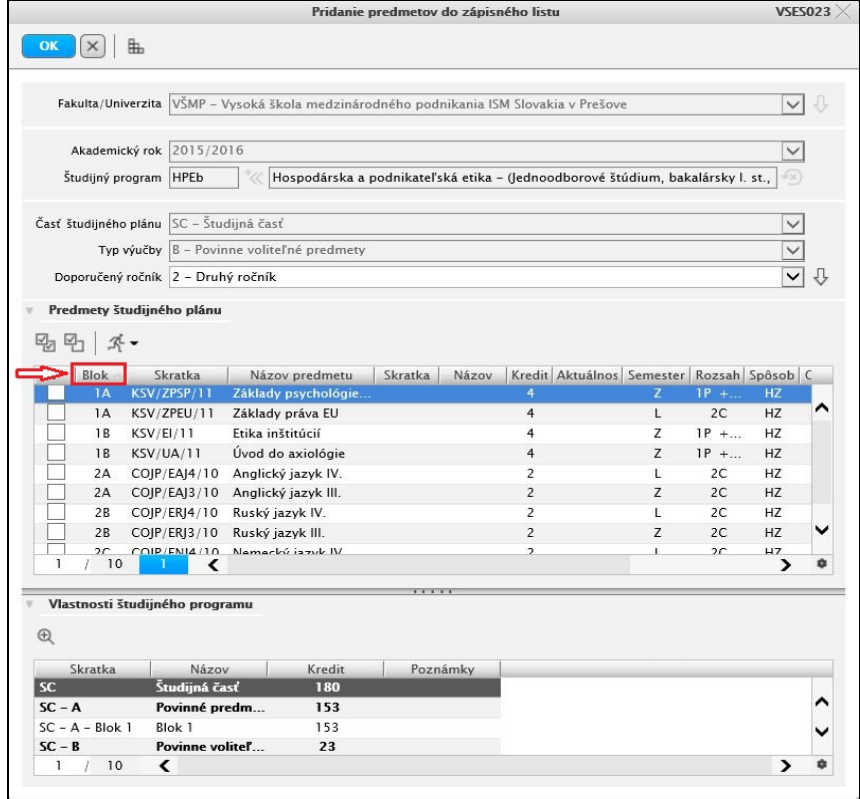

- 22. Pri výbere povinne voliteľných predmetov je potrebné vyberať celé bloky, t.j. všetky predmety z daného bloku.
- 23. Študent si musí vybrať *jeden blok začínajúci číslom 1* (1A, 1B, 1C, ...) a *jeden blok začínajúci číslom 2* (2A, 2B, ...)
- 24. Výber závisí od toho čo si študent zvolil v predchádzajúcom akademickom roku. Ak mal napríklad minulý rok zapísané predmety z blokov 1A a 2B, musí si aj tento rok zapísať všetky predmety z blokov 1A a 2B. Úspešne ukončiť štúdium môže iba študent, ktorý ma kompletne absolvovaný aspoň jeden jednotkový blok a aspoň jeden dvojkový blok.

Ako pomôcku uvádzame tento prehľad zvolených blokov podľa jednotlivých odborov:

# **MPb, MPbe**

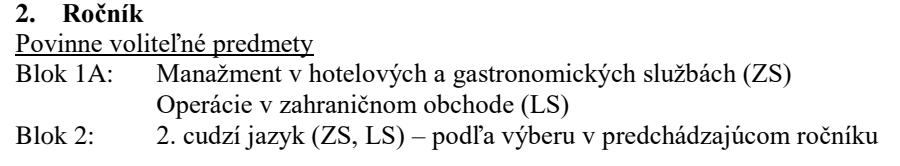

# **3. Ročník**

Povinne voliteľné predmety Blok 2: 2. cudzí jazyk (ZS) – podľa výberu v predchádzajúcom ročníku

# **HPEb, HPEbe**

#### **2. Ročník**

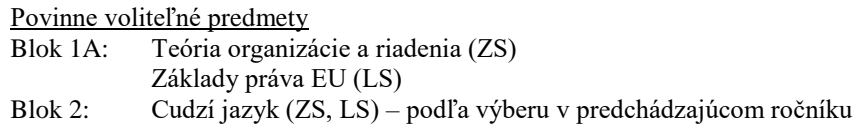

#### **3. Ročník**

Povinne voliteľné predmety Blok 2: Cudzí jazyk (ZS) – podľa výberu v predchádzajúcom ročníku

#### **SSaPb, SSaPbe**

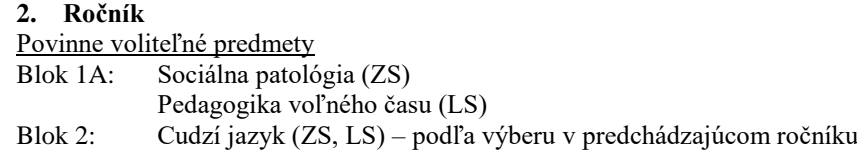

#### **3. Ročník**

Povinne voliteľné predmety Blok 2: Cudzí jazyk (ZS) – podľa výberu v predchádzajúcom ročníku

# **SSaPm, SSaPme**

**2. Ročník**  Povinne voliteľné predmety Blok 1B: Vybrané okruhy sociálneho poradenstva v anglickom jazyku (ZS)

#### **EVPm, EVPme**

**2. Ročník**  Povinne voliteľné predmety Blok 1A: Seminár z axiológie (ZS)

# **EMOPi, EMOPie**

**2. Ročník**  Povinne voliteľné predmety Blok A: Manažérska komunikácia v cudzom jazyku III. /výber jedného z AJ, NJ, RJ podľa výberu v predchádzajúcom ročníku/ (ZS) Odborná prax (LS)

**Pozn**.: Študent na našom vzorovom prípade mal v 1. ročníku štúdia zapísané z *B- Povinne voliteľných predmetov* predmety z blokov 1A a 2A, preto si aj v 2. ročníku musel zvoliť predmety z týchto dvoch blokov.

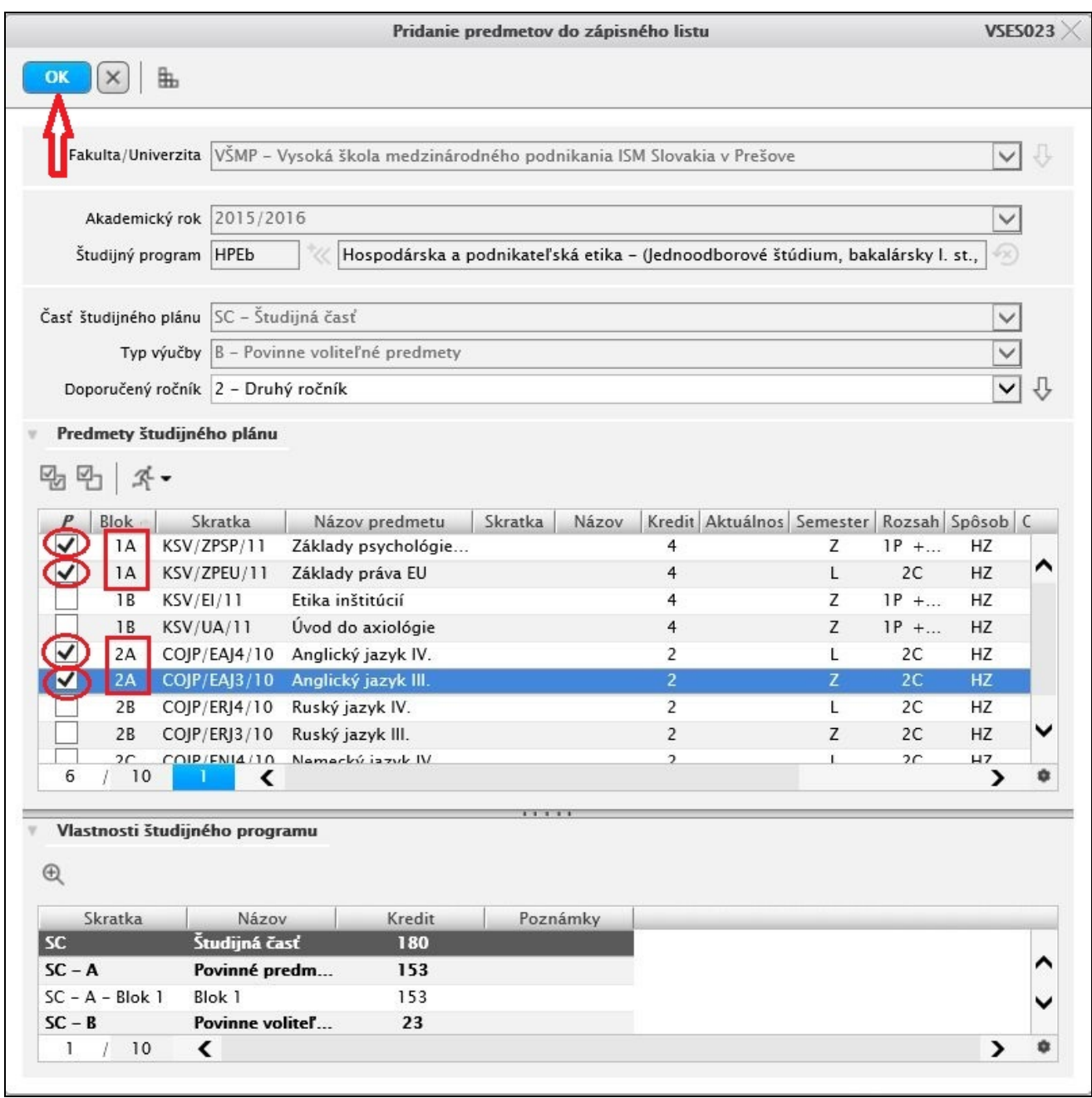

- 25. Pri zápise **C - Výberových predmetov** postupujte podobne ako v predchádzajúcich krokoch. Nie je nutné zapísať si žiaden voliteľný predmet, avšak odporúčame Vám zapísať si toľko voliteľných predmetov aby počet kreditov za zapísané predmety na aktuálny akademický rok bol:
	- a) **60 kreditov** (*denná* forma štúdia),
	- b) **48 kreditov** (*externá* forma štúdia).

1. Kliknite na "Administrácia štúdia"

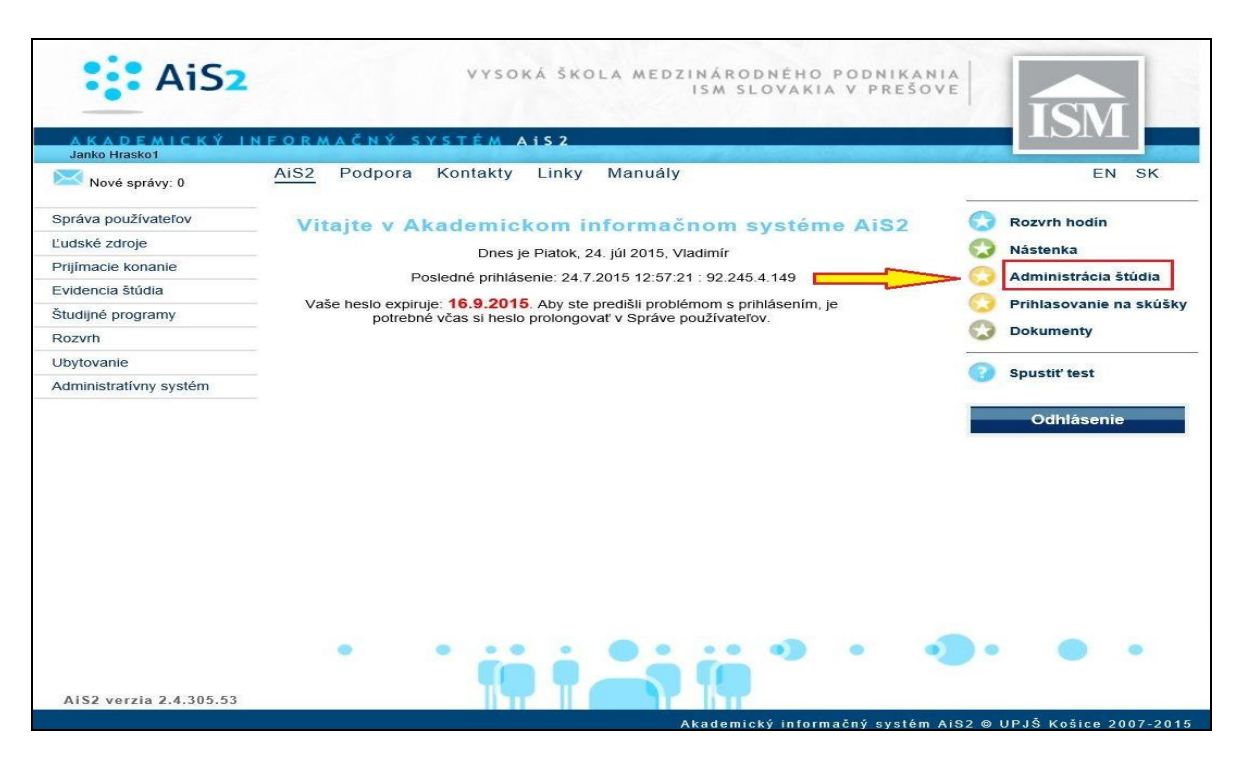

2. Vyberte aktuálny zápisný list (krok 1) a kliknutím na bežca K (krok 2) zvoľte prvú možnosť "Zápis predmetov, kredity"

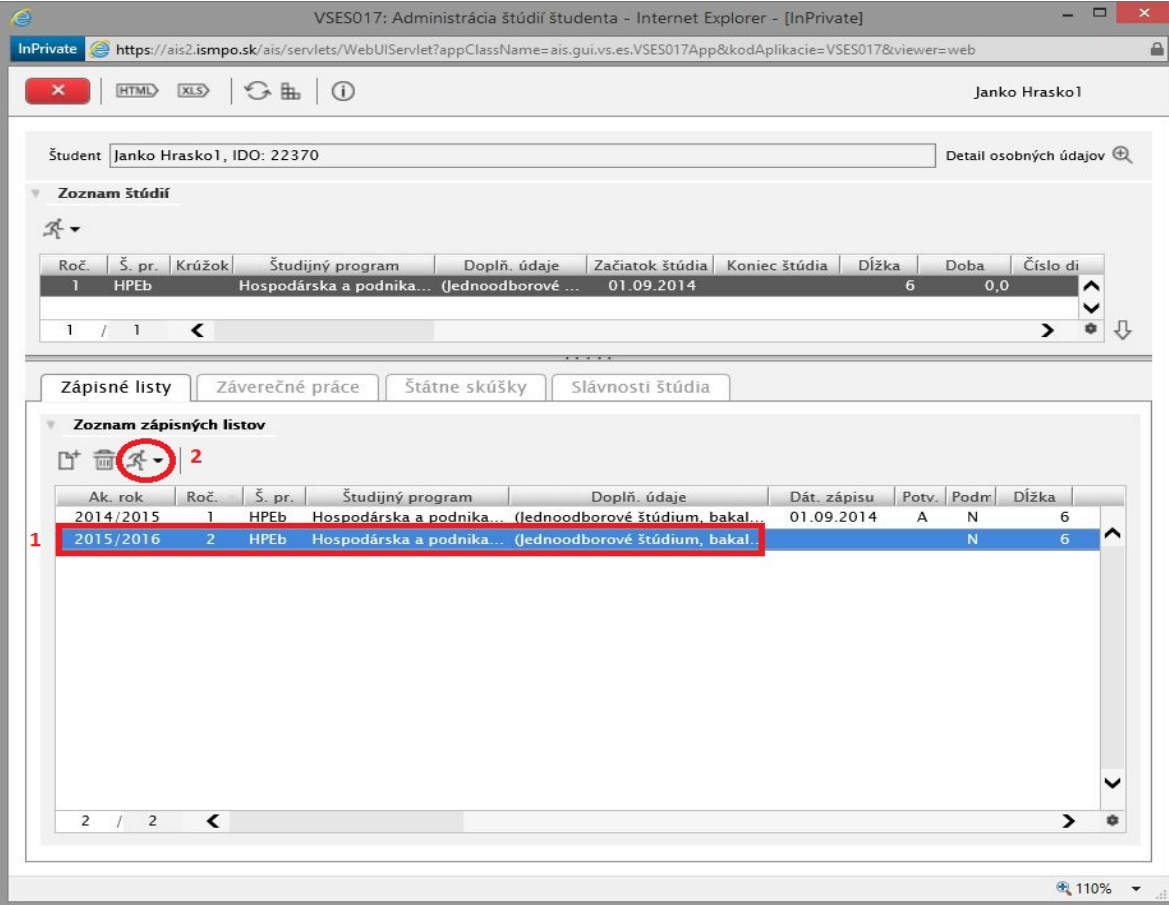

- 3. V okienku "Časti zápisného listu" (krok 1) vyberte či sa jedná o *povinný* alebo o *povinne voliteľný* predmet (v našom vzorovom prípade sa jedná o povinný predmet *Základy etiky*, ktorý študent nespravil v 1. ročníku)
- 4. V okienku "Predmety zápisného listu" kliknite na **he** (krok 2) a zvoľte v ponuke hneď prvú možnosť *Pridať predmet zo študijného plánu* (krok 3)

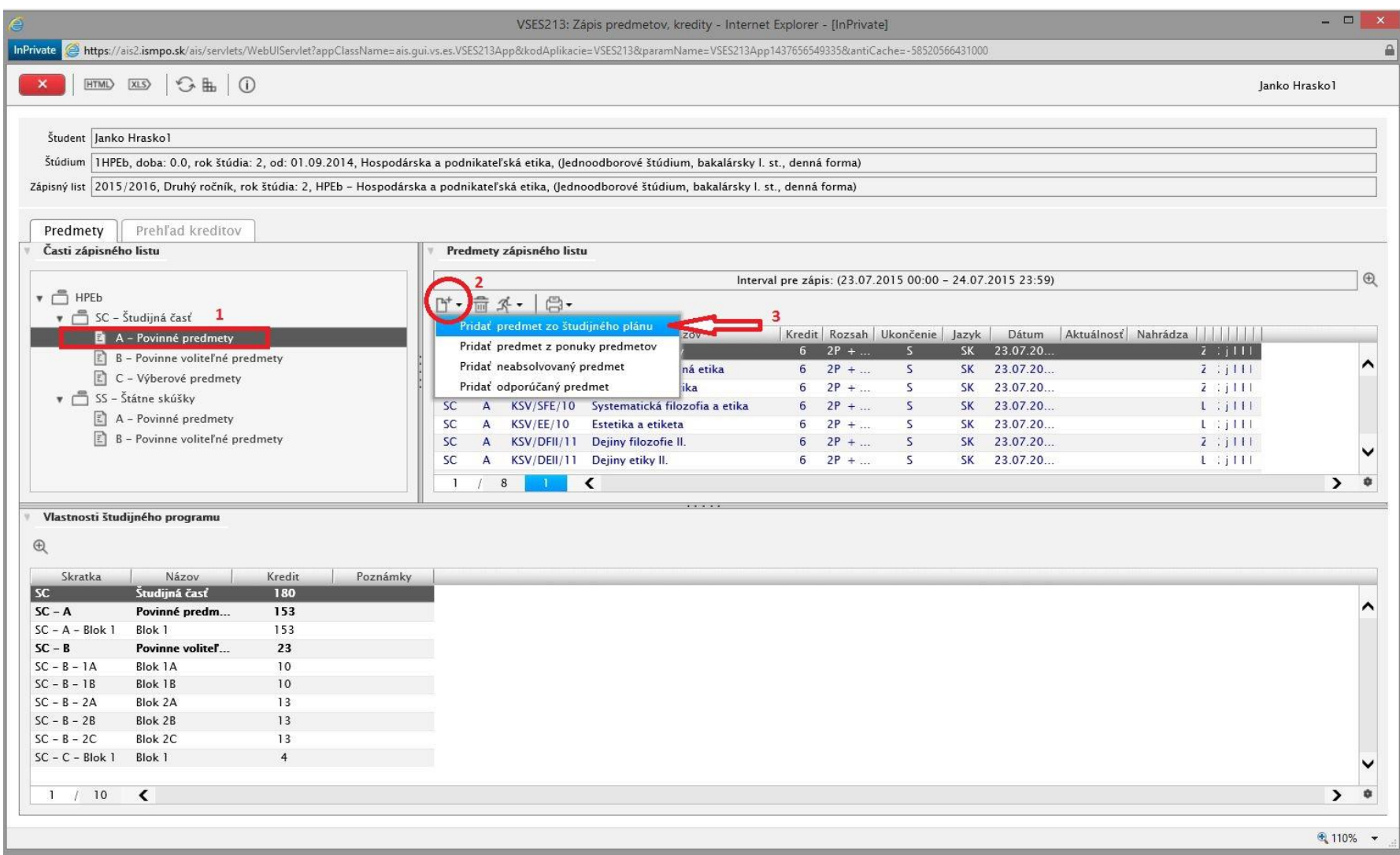

5. Ako Doporučený ročník zvoľte ročník v ktorom ste daný predmet nespravili (krok 1). Ak sa zapisujete do 2. ročníka zvoľte 1. ročník, ak do 3. ročníka zvoľte 2. ročník a kliknite na šípku vpravo (krok 2).

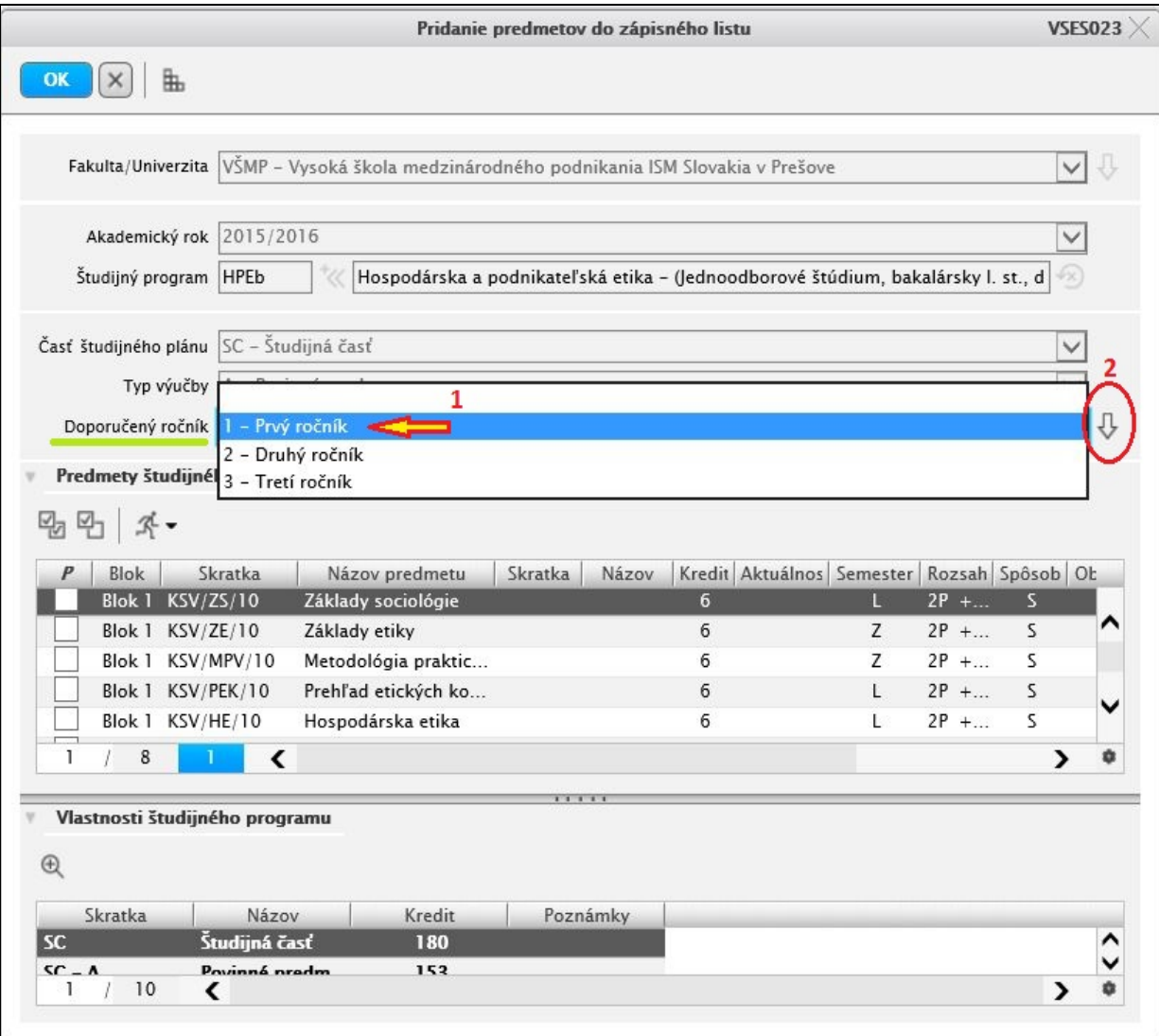

# 6. Vyberte predmet ktorý ste nespravili (krok 1) a potvrďte kliknutím na OK vľavo hore (krok 2)

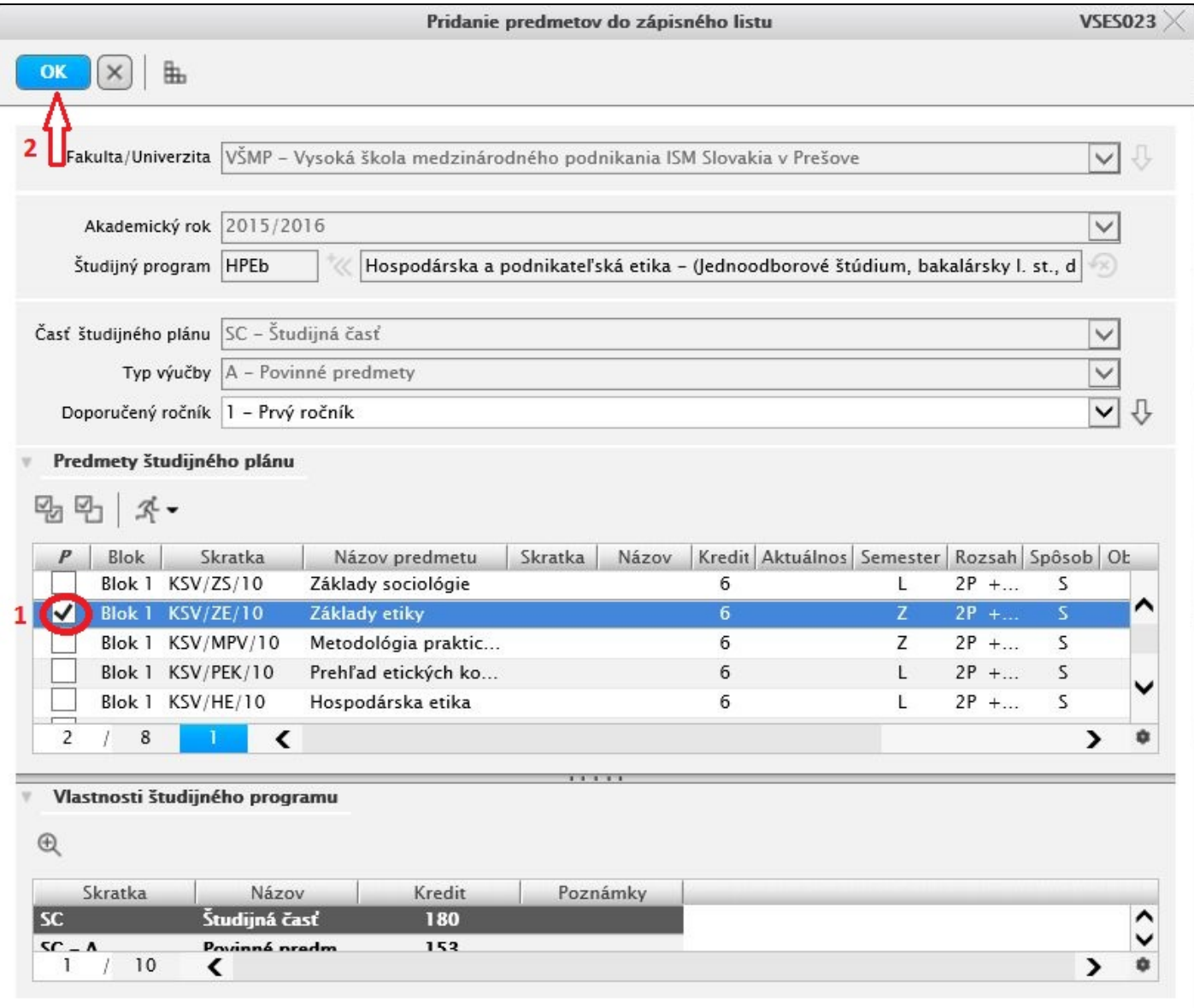

7. V prípade, že sa skratka daného predmetu oproti minulému ak. roku nezmenila; v okienku "Predmety zápisného listu" v stĺpci "Nahrádza" sa objaví skratka predmetu ktorý opakujete, čo značí, že opakovaný zápis predmetu máte vykonaný správne.

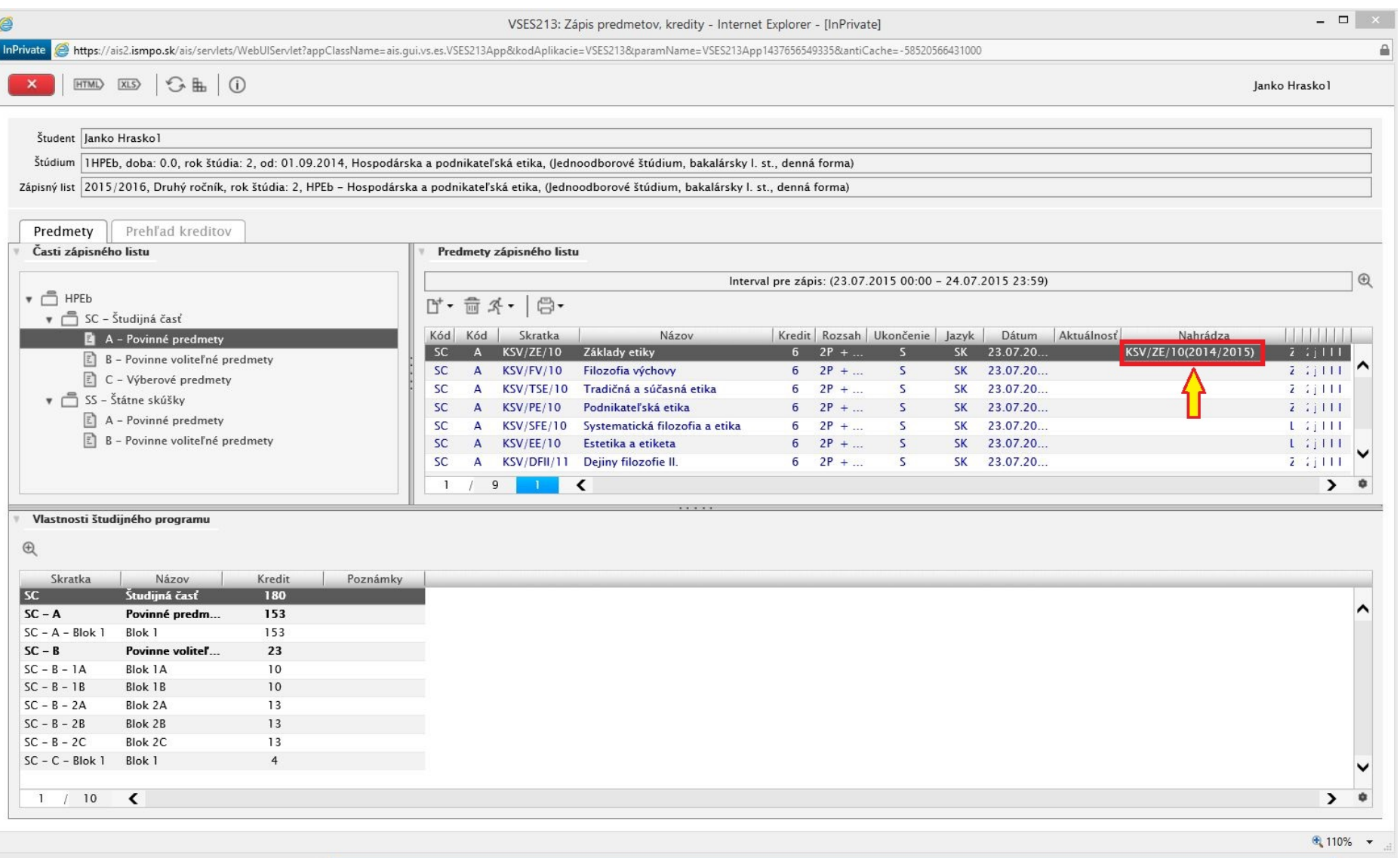

8. Pokiaľ však máte v kolónke "Nahrádza" prázdne políčko; značí to, že sa skratka daného predmetu v novom ak. roku zmenila a preto je nutné postupovať nasledovne:

a) Kliknite na práve pridaný predmet v okienku "Predmety zápisného listu"

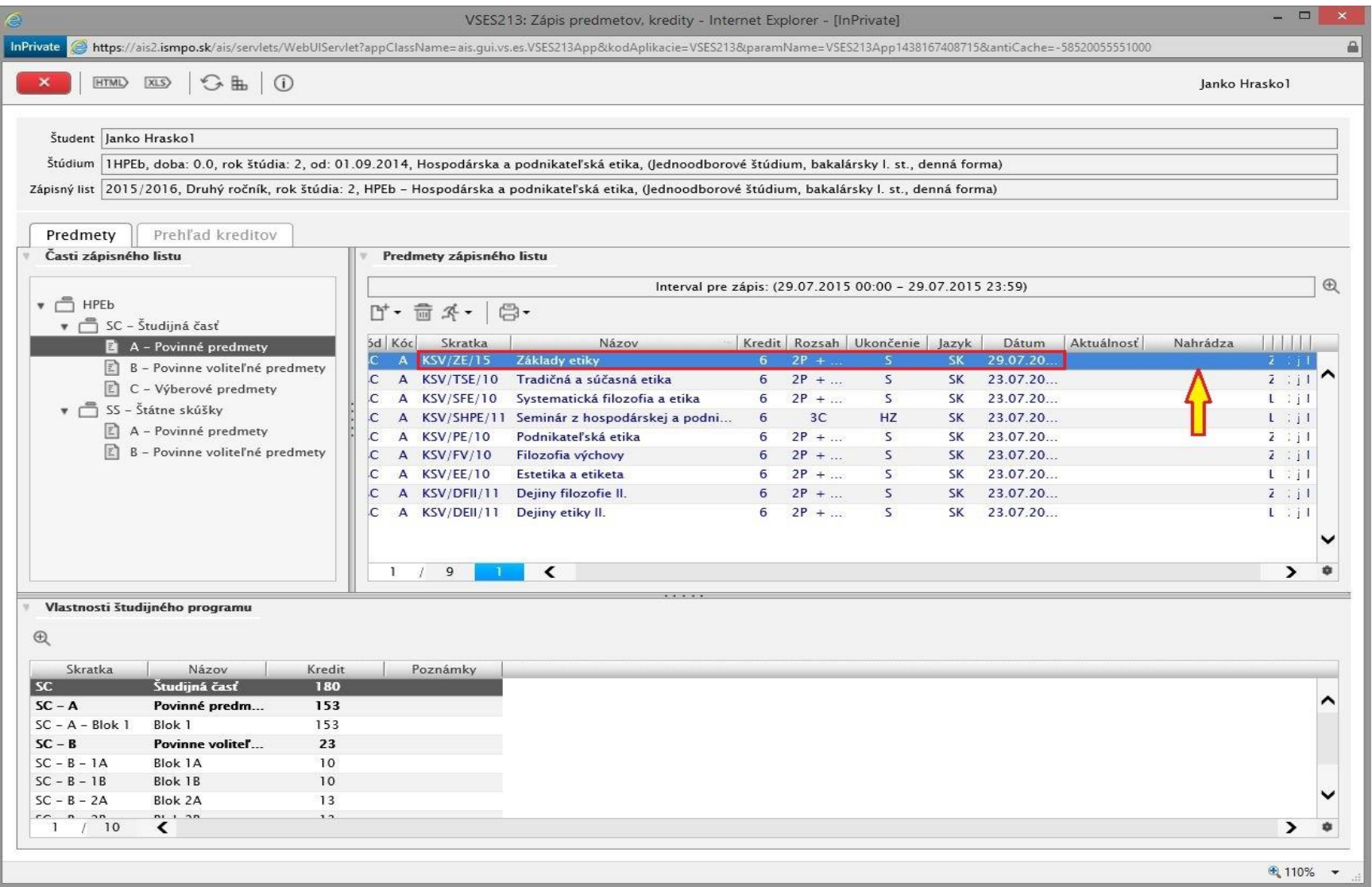

b) Kliknite na bežca  $A \cdot a$  zvoľte prvú možnosť "Náhrada za predmet, opakovaný zápis"

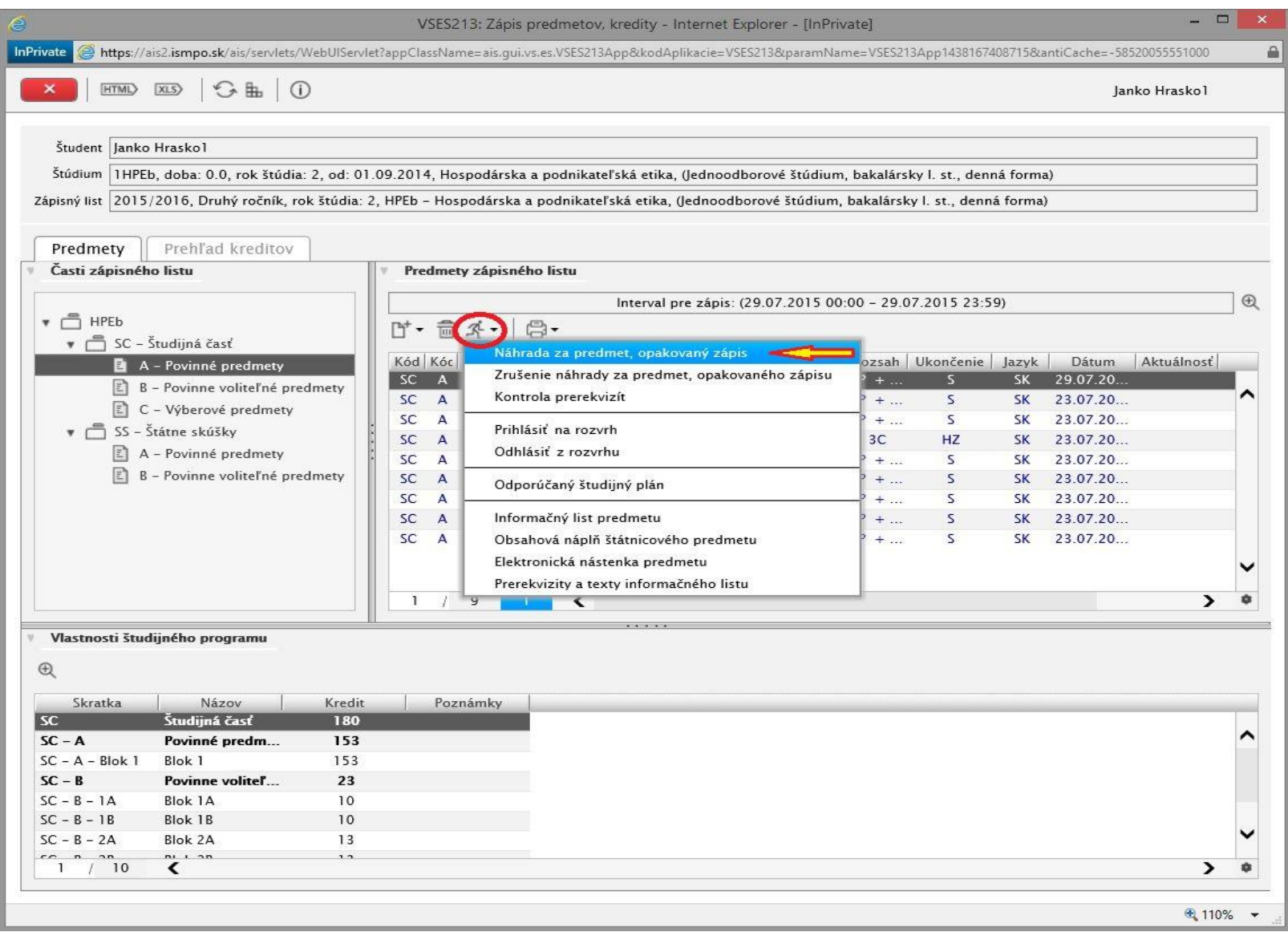

c) Zvoľte si zápisný list z predchádzajúceho AR 2014/2015 (krok 1); následne Typ predmetu, ktorý opakujete (krok 2) a potvrďte kroky kliknutím na šípku vpravo (krok 3)

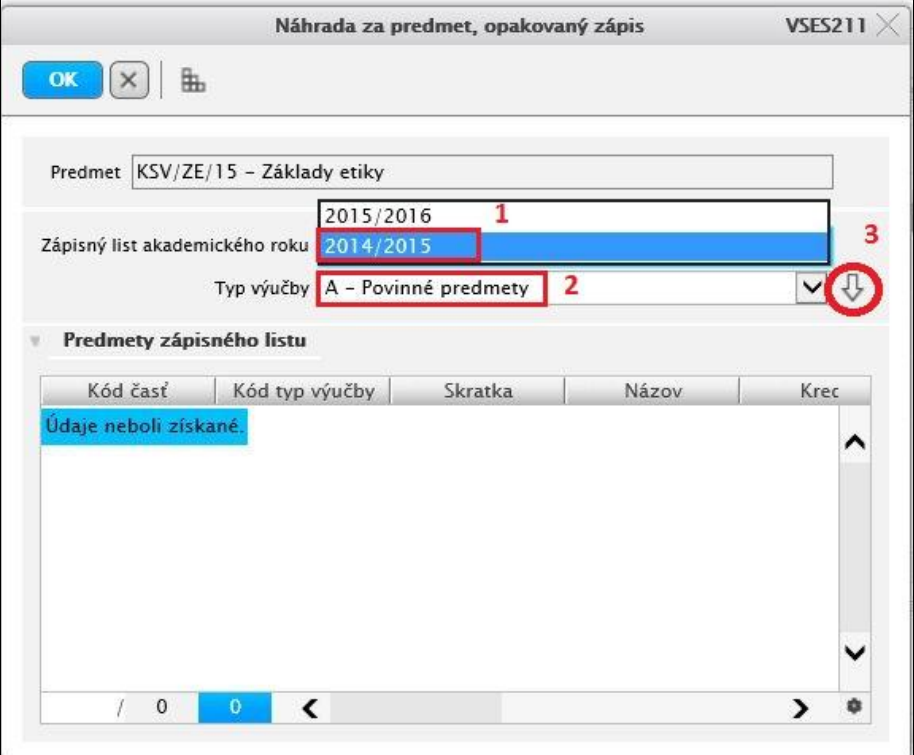

d) Zobrazí sa Váš zápisný list z AR 2014/2015 kde je potrebné nájsť predmet, ktorý si znova zapisujete. e) Tento predmet označte a kliknite na OK vľavo hore

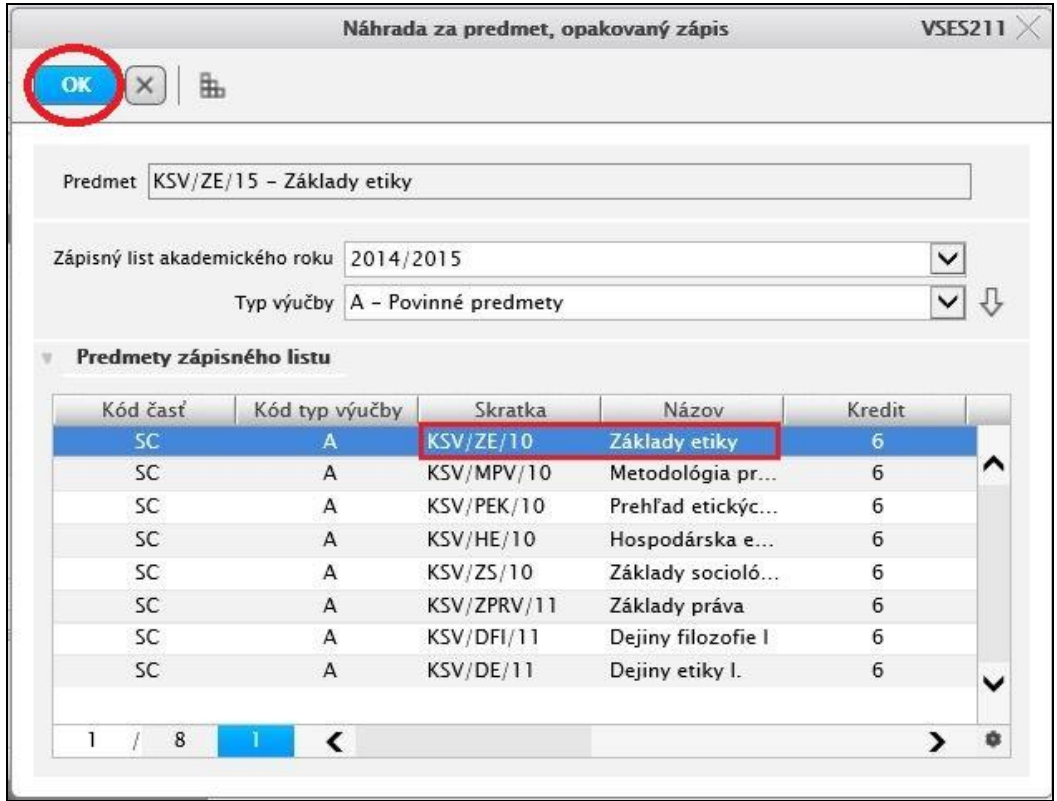

V prípade, že ste opakovaný zápis vykonali správne, v okienku "Predmety zápisného listu" v stĺpci "Nahrádza" sa objaví skratka predmetu, ktorý opakujete.

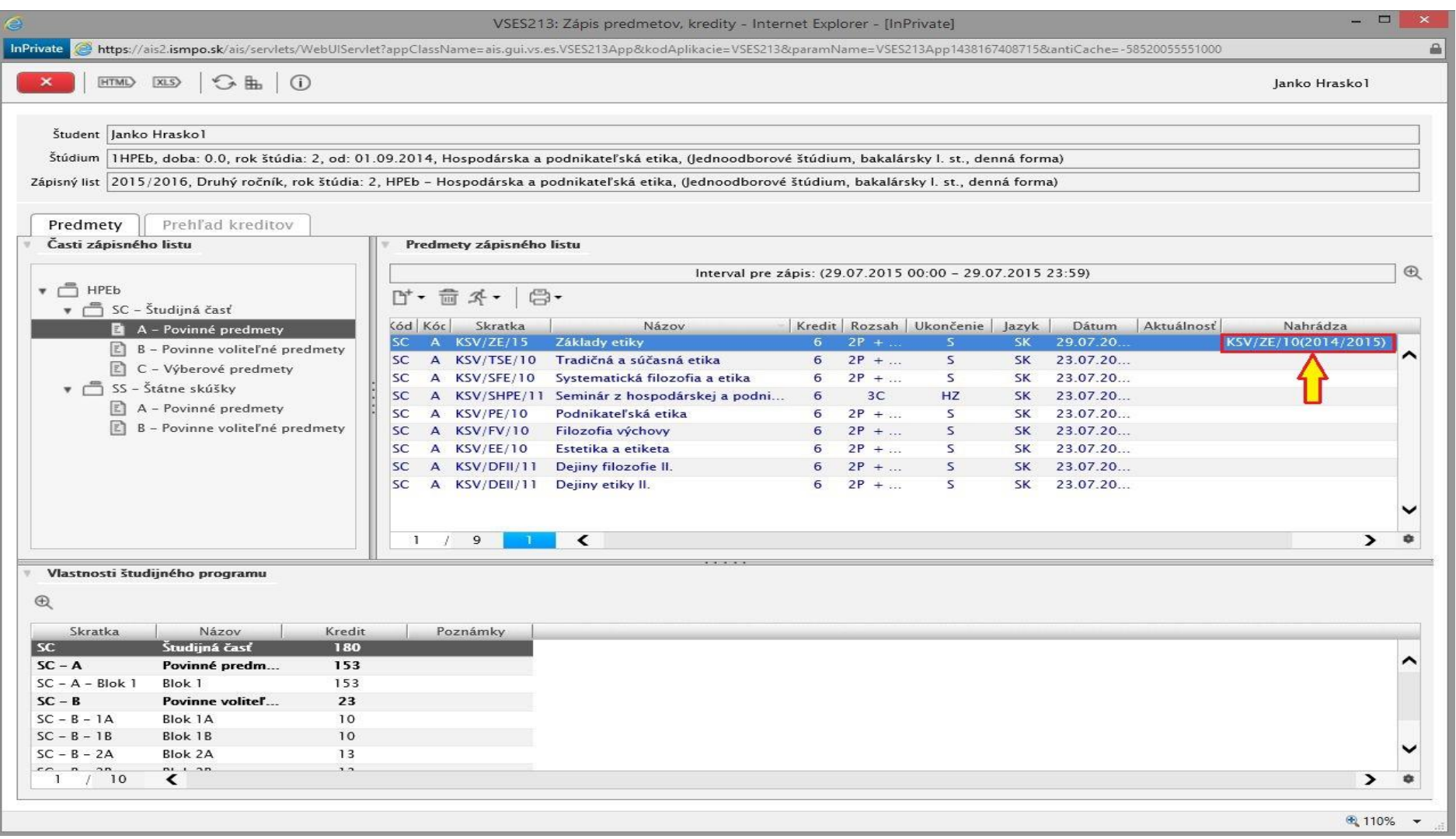

.